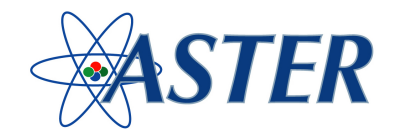

## **Procedura da seguire per la registrazione della singola azienda**

Nell'home page del sito www.enteaster.it:

- 1. Cliccare su *AREA AZIENDE*
	- a. Selezionare nel menù a discesa il settore (commercio o turismo);
	- b. Selezionare la tipologia dell'azienda (società o ditta individuale);
	- c. Compilare i campi presenti con le informazioni anagrafiche;
	- d. Indicare le coordinate bancarie per consentire la predisposizione dei moduli per il pagamento;
	- e. Indicare le credenziali di accesso (username e password);
	- f. Cliccare su *Registra*

## **Procedura da seguire per la registrazione dei dipendenti**

Nell'home page del sito www.enteaster.it inserire username e password ed entrare nella scheda azienda:

- 1. Cliccare su *Inserisci Dipendenti*
	- a. Inserire la matricola INPS dell'azienda di appartenenza;
	- b. Compilare i campi presenti con le informazioni anagrafiche;
	- c. Selezionare il tipo di impiego (full time o part time);
	- d. Indicare la data di inizio del rapporto di lavoro;
	- e. Cliccare su *Salva automaticamente si apre la pagina Area Ricerca in cui vengono riepilogati i dipendenti iscritti e dalla quale è possibile aggiungerne altri procedendo come di seguito indicato:*
- 2. Per registrare altri dipendenti, successivi al primo, dalla pagina Area Ricerca, cliccare *Nuovo* (vedi figura sotto) e ripetere i passaggi previsti al precedente punto 1) dalla lettera *"a"* alla lettera *"e".*

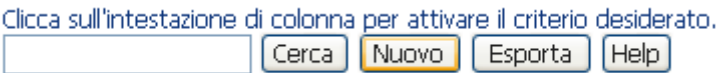

## **Procedura da seguire per la delega al consulente**

Nell'home page del sito www.enteaster.it inserire username e password ed entrare nella scheda azienda:

- 1. Cliccare su *Delega Consulente*
	- a. *Inserire il codice fiscale del consulente (NB: il consulente deve essere già accreditato presso Aster).*
	- b. Cliccare su *Delega*